# به نام یزدان پاک

### **مراحل داوری الکترونیک**

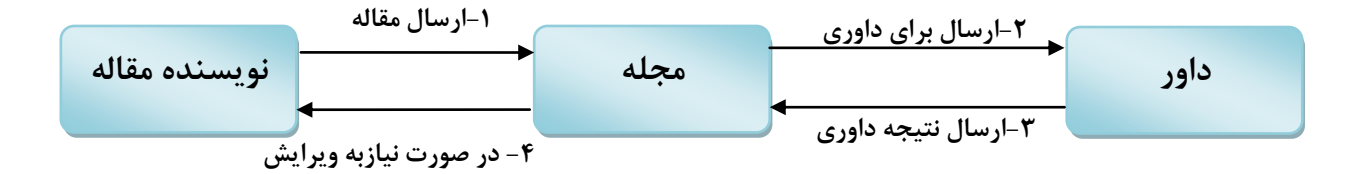

در ابتدا نویسنده مقاله، بعد از اینکه در سایت ثبت نام کرد، مقاله خود را ارسال می کند که بعد از تایید ، ایمیلی به صورت زیر دریافت می کند . (این ایمیل به تمام نویسنده های مقاله که هنگام پر کردن فرم ارسال مقاله، اسامی و ایمیلشان وارد شده است ارسال مے شود)

#### **نام نویسنده Dear**

A submission with the following title is received by the **[www. jgn.medilam.ac.ir](http://jgn.medilam.ac.ir/index.php?sid=1&slc_lang=fa)** site with your name included in authors section. You can send us any comments by filling the contact form .

عنوان فارسی مقالو **.... :title Article** کذ مقالو**:code Article** نام کاربری فرسنذه**:username Sender** مشخصات فرستنذه**:info Sender** Best Regards Administrator

نام کاربر **با سالم و احترام به استحضار می رساند مقاله ی شما تحت عنوان زیر در سایت [ir.ac.medilam.jgn .www](http://jgn.medilam.ac.ir/index.php?sid=1&slc_lang=fa) دریافت گردید. عنوان مقاله:** فارسی ع **کد مقاله:** -10-252-5A **نام کاربری نویسنده:**test test test - test test **:نویسنده اطالعات** با تشکز

## و ایمیلی به فرم زیر برای کاربری که وارد سایت نشریه شده(login کرده) و مقاله را ارسال کردہ فرستادہ مے شود

#### نام کاربر **Dear**

Your article with the following title is received by the **[www. jgn.medilam.ac.ir](http://jgn.medilam.ac.ir/index.php?sid=1&slc_lang=fa)** site. You can login to the **[www. jgn.medilam.ac.ir](http://jgn.medilam.ac.ir/index.php?sid=1&slc_lang=fa)** site and track your article using the following information: فارسی ع **:title Article**

**Article code:** A-10-252-5 نام کاربری **:Username** پسورد**:Password**

Regards Administrator

بعد از اینکه مقاله ارسال شد و روند داوری الکترونیک را طی کرد، در هر مرحله که وضعیت مقاله تغییر کند، نویسندگان مقاله علاوه بر اینکه در کارتابل خود می توانند وضعیت مقاله را ببینند، ایمیلی مرتبط با وضعیت مقاله به نویسندگان و کاربر ارسال می شود مثلا اگر مقاله به وضعیت "آماده و<u>یرایش</u>" تغییر وضعیت داد ایمیل زیر ارسال می شود \*\***آماده ویرایش** یعنی اگر مقاله طبق نظر داوران تغییر داده شود، پذیرفته می شود\*\*

نام نویسنده یا کاربر :Dear article submitter Your article status in **www. jgn.medilam.ac.ir** changed to :**Sent Back to Author Your article code:** A-10-252-5 **Your article title in english:** T Eng

Best Regards Site Administrator

> نویسنده محتزم مقاله test test وضعیت مقاله شما در **[ir.ac.medilam.jgn .www](http://jgn.medilam.ac.ir/index.php?sid=1&slc_lang=fa)** به "آماده ویزایش" تغییز یافت. كد مقاله شما: 5-252-A-10 عنوان مقاله شما: فارسی ع با تشکز

## اگر مقاله به وضعیت "پذیرفته شده" تغییر وضعیت داده شود ایمیل زیر ارسال می شود

نام نویسنده یا کاربر :Dear article submitter Your article status in **www. jgn.medilam.ac.ir** changed to :**Accepted Your article code:** A-10-252-5 **Your article title in english:** T Eng

Best Regards Site Administrator

نام نویسنده نویسنده محتزم مقاله وضعیت مقاله شما در **[ir.ac.medilam.jgn .www](http://jgn.medilam.ac.ir/index.php?sid=1&slc_lang=fa)** به "پذیزفته شده" تغییز یافت. كد مقاله شما: A-10-252-5 عنوان مقاله شما: فارسی ع با تشکز

## **کاربر چگونه نتیجه داوری را ببیند؟**

کاربر بعد از اینکه وارد کارتاپل خود شد میتواند برای هر مقاله دکمه ی پرونده مقاله را کلیک کر ده

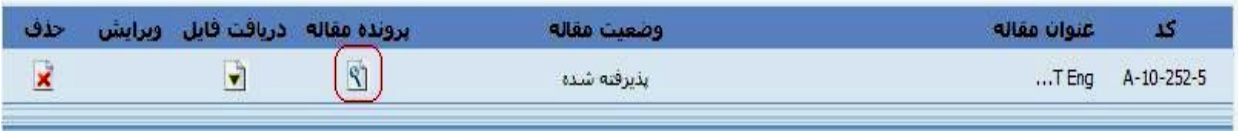

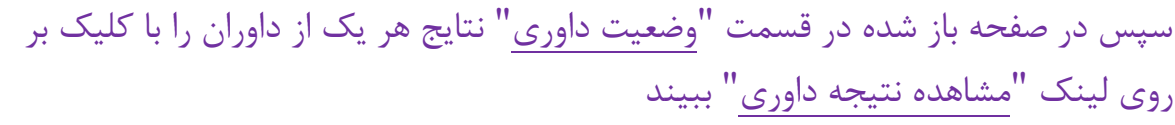

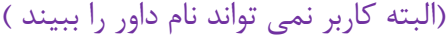

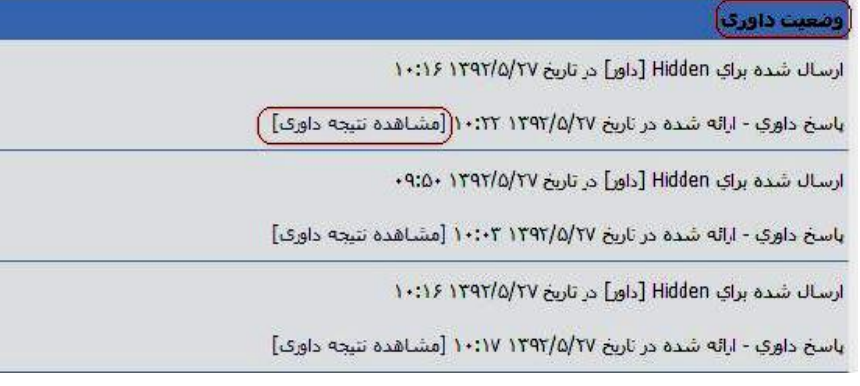

## **اگر مقاله به** "**آماده ویرایش**" **تغییر وضعیت داده شود کاربر باید چه کاری انجام دهد؟**

در این صورت کاربر بایستی ابتدا نتایج داوری را مشاهده و فایلی را که در آخرین قسمت از فرم نتیجِه داوری توسط داور فراگذاری شده را دانلود نموده و مطالعه کند، سپس نظرات و اصالحات داير را اعمال کىذ.

> ۱۹ فایل نظرات اصلاحی داور دريافت فايل فراگذاري شده |

جهت دانلود فایل مقاله میتوان در قسمت "دریافت فایل" در صفحه شخصی آن را دانلود نمود.

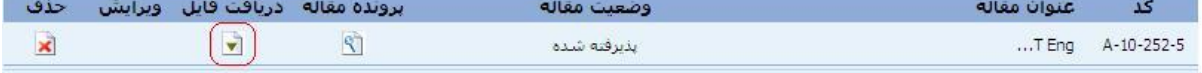

\*\*لطفا تمام اشکالات گرفته شده توسط داور را اصلاح و با <mark>رنگ قرمز</mark> مشخص کنید. در نظر داشته باشید تنها اصلاحیه هایی مورد قبول قرار میگیرند که این موارد را رعایت کرده باشند.

بعد از اینکه اصلاحات اعمال شد می توان جهت باز نمودن صفحه ویرایش بر روی دکمه **"ویرایش"** کلیک کزد.

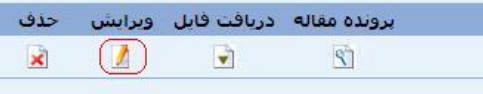

در این صفحه اکثر فیلد ها به صورت اتوماتیک مقداردهی شده اند و کاربر باید: ✔ چکیده فارسی و انگلیسی را دوباره طبق اصلاحیه بازنویسی نماید. تزتیب وًیسىذگان بٍ صًرت فارسی ي اوگلیسی )وام اوگلیسی فقط حزف ايل ( را مجذدا اصالح فزماییذ. ▼ "<u>فایل اصلی مقاله</u>" و "<u>فایل بدون نام نویسندگان</u>" را فراگذاری کند. ي در وُایت دکمٍ **"تایید"** را بشوذ. حال کاربر باید منتظر بماند تا مقاله مجددا داوری شود.

شریفی – واحد فناوری اطلاعات دانشگاه علوم پزشکی ایلام-۳۲۲۲۷۱۲۹